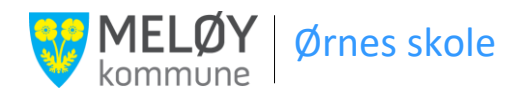

## **Til deg som er foresatt til en elev med individuell opplæringsplan (IOP)**

## **Slik får du tilgang til IOP-en**

Du finner IOP-en til ditt barn på nettstedet individplan.no

- Logg på med det brukernavnet og det passordet som du har fått på SMS fra Ørnes skole.
- Du vil da få en engangskode på SMS, som må tastes inn.
- Du får tilgang når du har godtatt brukeravtalen som dukker opp første gang.

## **Slik leser du planen**

- Klikk **Søk** i skjermbildet under fanen **Liste planer** Du får da opp ditt barns navn.
- Klikk på barnets navn (blå skrift) i oversikten som dukker opp.
- Ved å klikke på **Planen** får du tilgang til IOP-en og du kan bla i denne ved å klikke på de ulike avsnittene i listen til venstre. Avsnitt som starter med "Evaluering av…" er ikke relevante.
- Ønsker du en utskrift av planen, eller å lagre denne elektronisk, klikker du **Dokumenter**. Her finner du også enkeltvedtaket som ligger til grunn for planen. Vær oppmerksom på at du får oppgitt et passord som må brukes for å åpne pdf-filen(e).

Hvis du utforsker nettstedet litt nærmere, vil du se at det foreligger en rekke muligheter for å gjøre endringer, sende meldinger m.v. Vi anbefaler at du **ikke** bruker tid på dette. Årsaken er at systemet ikke blir betjent daglig og at vi derfor ikke kan love deg en tilfredsstillende oppfølging her. Har du spørsmål eller andre henvendelser, ber vi deg i stedet ta kontakt med oss på telefon 75 71 08 50 eller på e-post til Leif.Gunnarsen@Meloy.kommune.no.

Søk plar

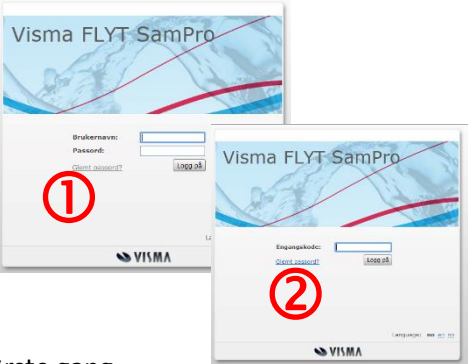

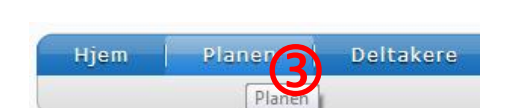

 $\bigcirc$ 

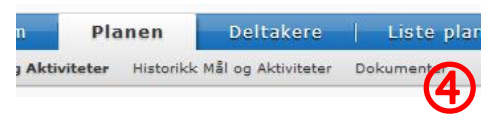